## デザイン的な文書の作成

ページ設定:最初に設定しておくと、仕上がりがイメージしやすくなります。レイアウトの崩れが少な いです。

ページレイアウト→サイズを「B4」に変更。2010 はその他の用紙サイズをクリック 257mm X 364mm と入力

テーマ 作成する文書のイメージに合わせて、テーマの色を決めるとよい。

Word の初期設定では[Office]というテーマが適用されています。

テーマの色の設定:デザインタブ→配色▼→デザート 「任意」で OK

### ページの背景色

「ページの色」ポスターやチラシなど、人目を引きたいデザイン的な文書を作成する場合はページの背 景に色を付けると見栄えのよい文章が作成できます。

デザインタブ→ページの背景グループ→ページの色→薄い緑(任意)

### ワードアートの挿入

挿入→ワードアート→塗りつぶし・オレンジ アクセント2→「グリーンオフィスプロジェクト」と入 力

ワードアートの書式設定:文字の輪郭 : 太さ3 文字列の折り返し : 前面 フォント : HGP 創英角ゴシック UB フォントサイズ : 100pt 左揃え

#### ワードアートの移動とサイズ変更

この時テーマの色を変更あるいはページの背景色も変更できる

### SmartArt グラフィックの挿入

挿入タブ→SmartArt→リスト→縦方向箇条書きリスト→OK テキストウィンドウを使うと効率よく文字を入力できます。 テキストウィンドウ 1 行目に「リサイクル」

> リサイクル ↓ ペーパーリサイクルシステム Enter プリンタートナーの回収 CO2 排出削減 休憩時間中の消灯

パソコンの省電力モードの設定。入力後いったん解除する。

#### SmartArt グラフィックへの図形の追

SmartArt グラフィックの枠線をクリック

デザインタブ→グラフィックの作成グループの→図形の追加をクリック

☆ 図形の追加 ▼ < レベル上げ ↑ 1つ上のレベルへ移動 □ 行頭文字の追加 → レベル下げ → 下へ移動 □ テキストウィンドウ ~ 右から左 品レイアウト~ グラフィックの作成

追加した図形に「緑化活動」と入力

グラフィックの作成グループ→行頭文字の追加をクリック→「本社ビル屋上の緑化推進」「植林プロジェ クトの推進」と入力

SmartArt のスタイルグループ→ドキュメントの最適なスタイル or 3-D が選択できます。

#### SmartArt グラフィックの変更(図を選択)

SmartArt グラフィックのレイアウトは、後から変更することができます。

デザインタブ→レイアウトグループ▼(その他)をクリック→『縦方向カーブリスト』をクリック→レ イアルトが変更されます。

#### SmartArt グラフィックの移動とサイズ変更(表示倍率の変更)

ズームスライダーを 120%→表示タブ→ズームをクリック→ダイアログボックス→「ページ全体を表示」 をクリック→OK ページ全体が表示されます。

#### 文字の折り返しの設定

SmartArt グラフィックツール→書式→配置→文字の折り返し→前面 枠線をドラックして左に移動。 SmartArt グラフィックのサイズを大きくする。

# 文字の書式設定

SmartArt グラフィックを選択

- 1.フォントの変更 HGS ゴシック M
- 2.タイトル「リサイクル」太字 同様に残りのタイトルに F4 で設定
- 3.CO2 の「2」を下付きに変更 「2」を選択→X2 をクリック→「2」が下付き に変更される
- 4.下付き文字の下がり具合の調整 ダイアログボックス表示→フォントタブ→ 文字飾り→相対位置を「‐4」→OK

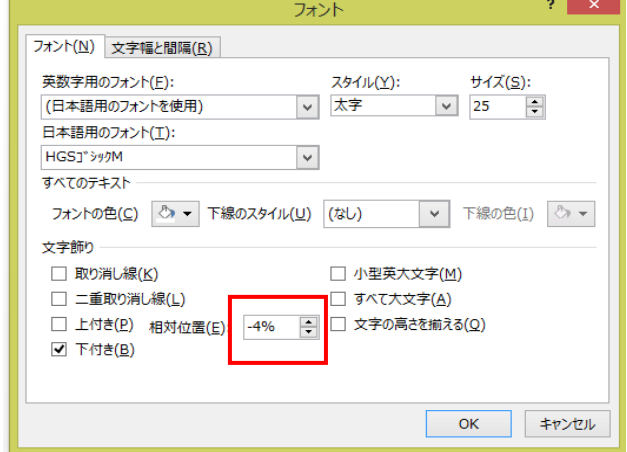

#### オンライン画像の挿入

1 つ目の図形を右クリック→「図形の書式設定」 塗りつぶし→塗りつぶし(図またはテクスチャ)を選択→オンライン→「1 の検索窓:紙」→「2:オフ ィス」→「3:木」それぞれ入力

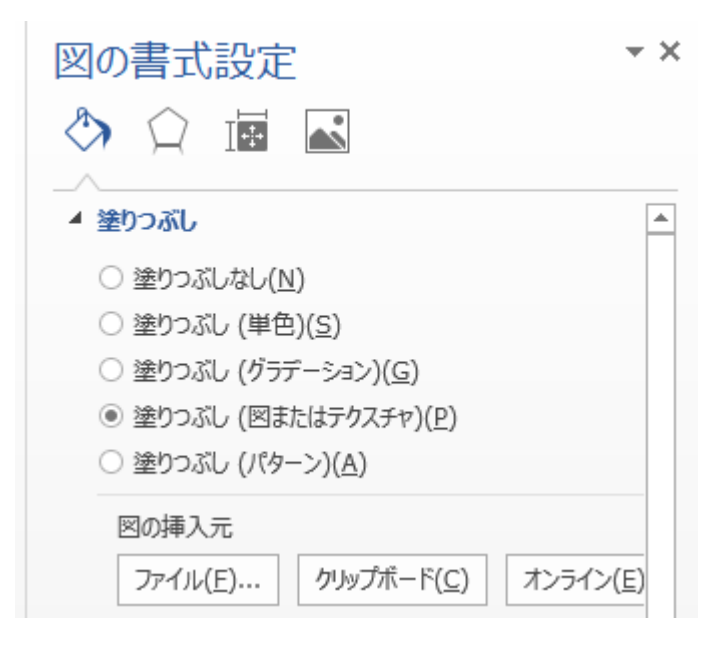

# テキストボックスを作成

挿入タブ→テキストグループ→テキストボックス→縦書きテキスト→描く

入力する文字を確認しやすいように表示倍率を 40%に(右下スライダー) 表示タブ→ズーム→ページ幅を基準に表示を選択→OK

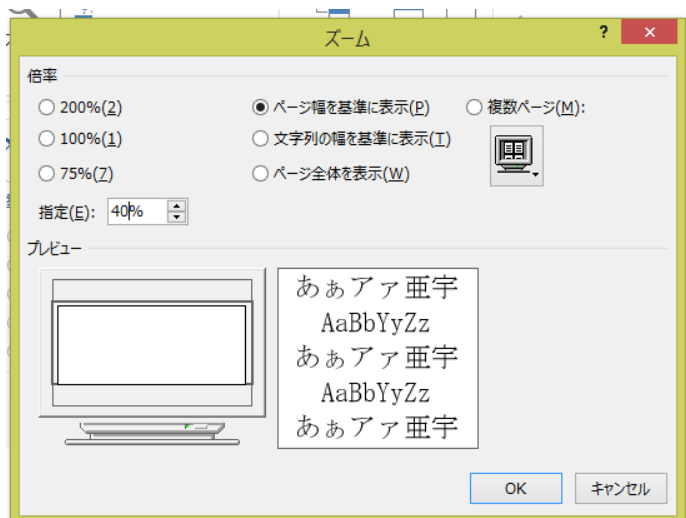

縦書きテキストボックスに「できることからはじめよう」私たちの一歩が明日の環境を守ります。と入 力

フォント:メイリオ フォントサイズ:20pt フォントの色:テーマの色のフォントの色になっている。太字 横書きテキストボックス 「取手市 環境衛生課」と入力 フォント:メイリオ フォントサイズ:24pt フォントの色:テーマの色 太字 右揃え

# 文字間隔の設定

縦書きテキストボックス内の文字の間隔を「5pt」に設定 ダイアログボックス表示→詳細タブ→間隔 5pt 文字間隔が広くなります。

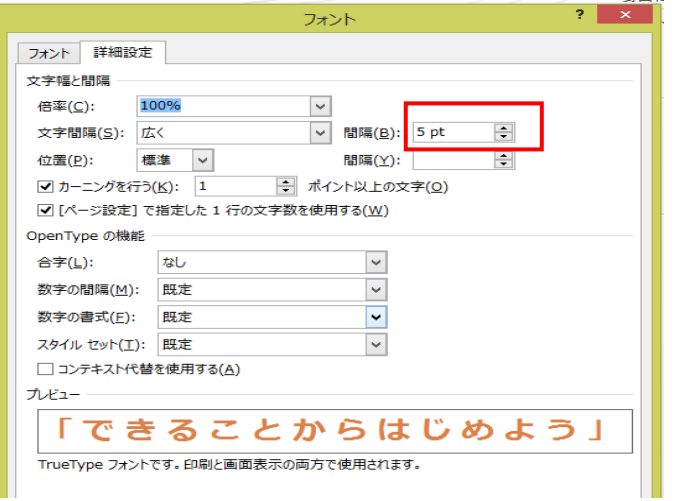

# テキストボックスの書式設定

縦書きテキストボックス Shift を押しながら横書きをクリック 図形の塗りつぶし:なし 図形の枠線 :なし

### 図形を作成する

円の作成

挿入→図形→楕円→Shift を押しながら描く→Ctrl+D(コピー)→塗りつぶし:白→図形の効果:ぼかし 25 ポイント→2番目の円にも色(任意)とぼかし 25%を設定 図形の順序 白い円を選択→配置グループ→前面へ移動→白い円を選択、Shift を押しながら緑の円を選択→配置グル ープ→左右中央揃えをクリック→2 つの円が左右中央揃えになりました。

### 図形のグループ化

2つの円を選択→配置グループ→グループ化をクリック

## 図形の移動とサイズ変更

図形を選択回転ハンドルで少し回転→図形が回転されます→サイズを変更 Shift キーを押しながらドラック→ページからはみ出すようにドラック→図形が移動し、半分くらいがペ ージからはみ出した状態にする。

### 表示順序の変更

描画ツール→書式→配置グループ→最背面へ移動

#### 印刷

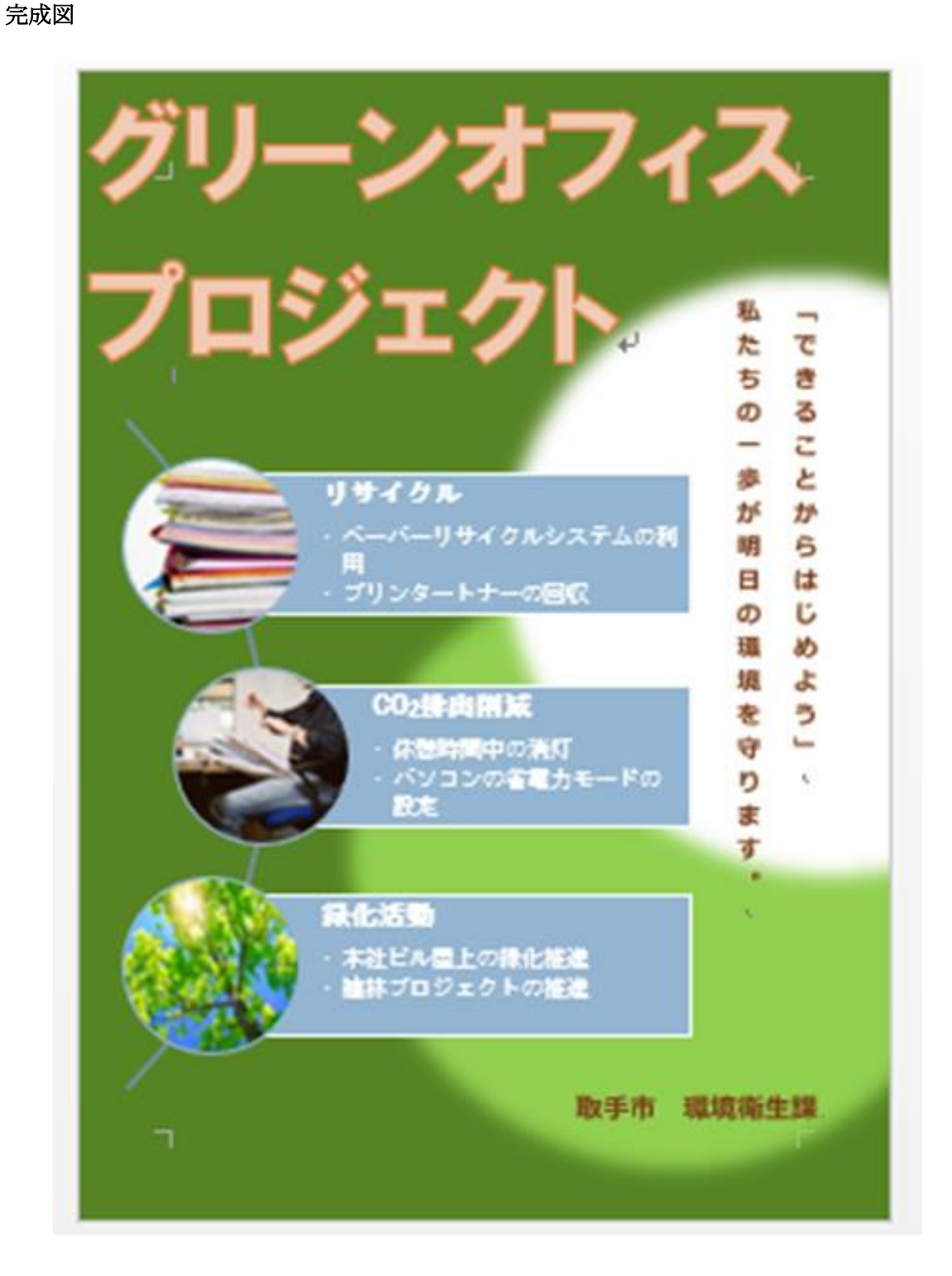